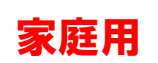

## ロイロノート・スクール 出欠カードを利用した簡単健康観察

## ① 教員から送付された出欠カードを表示し、選択します。

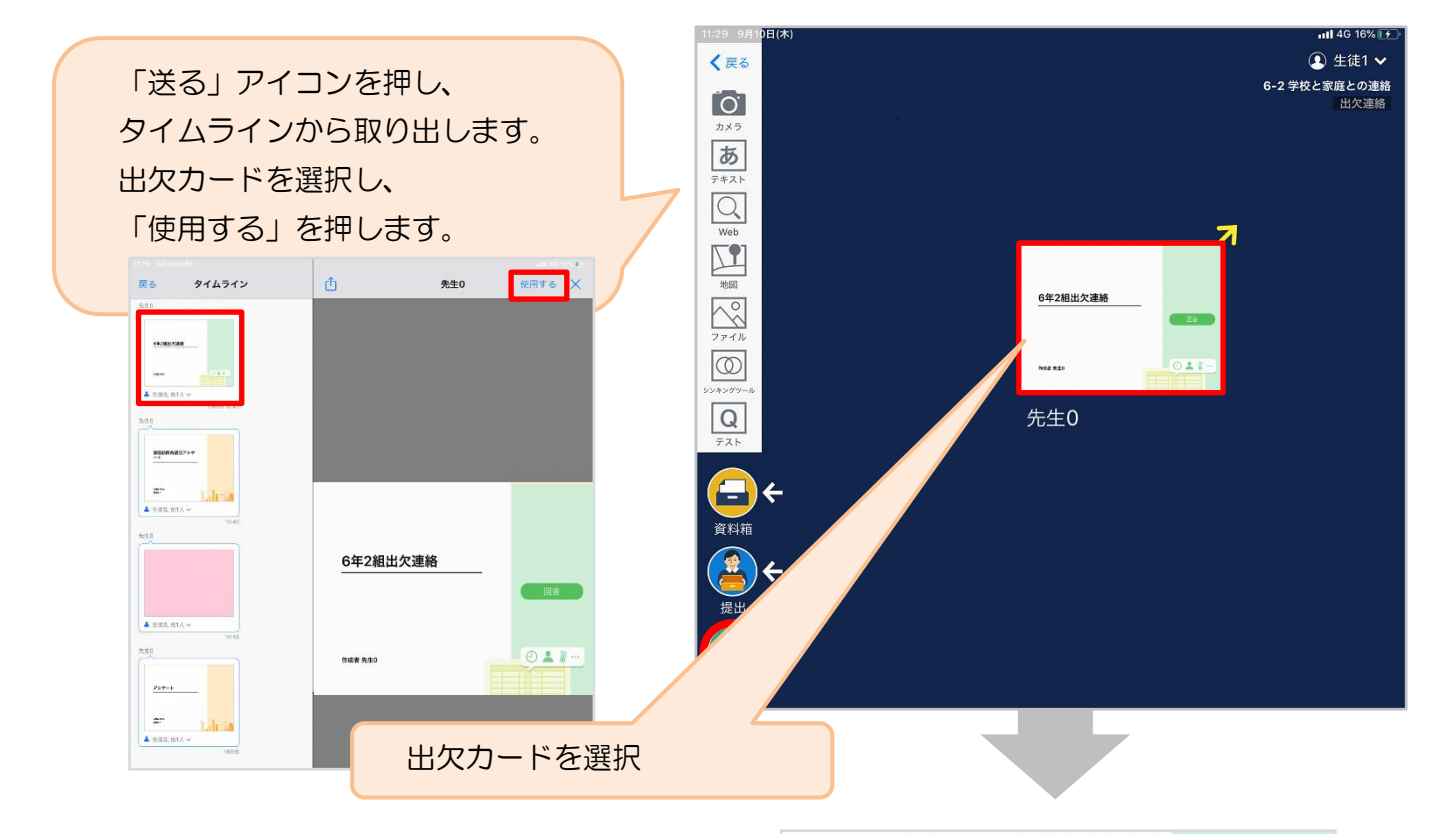

② 画面右にある「回答」を押します。

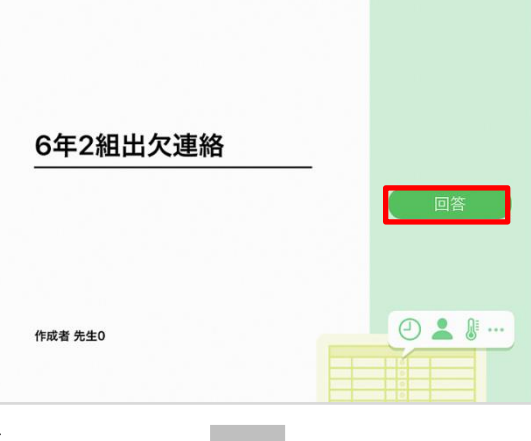

## ③ 児童生徒登録を確認(初回のみ)。

初回のみ、児童生徒の登録確認の画面が表示されます。 氏名に誤りがなければ「登録」を押します。 登録を押すと、出欠カードの回答画面に移ります。

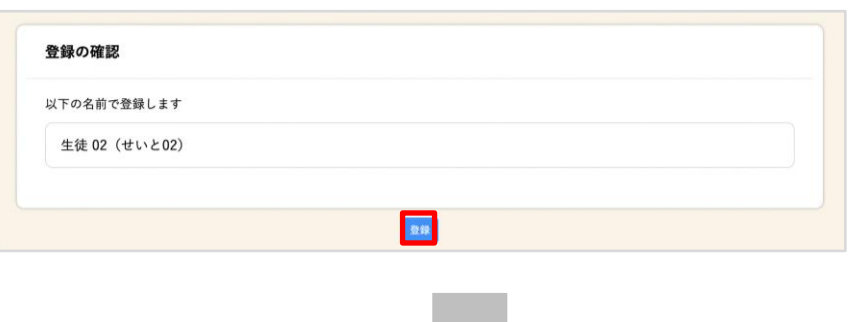

## ④ 出欠カードに回答・送信

★今回は接続確認のため、適宜入力し、 送信ボタンを押してください。

欠席・遅刻・早退等をする日付を確認、入 力します。(日時は、当日のものが自動的 に表示されます。)

①欠席・遅刻・早退等を選択します。

②理由を選択します。

③必要に応じ、詳細の連絡事項を入力しま す。

④体温を入力します。

します。

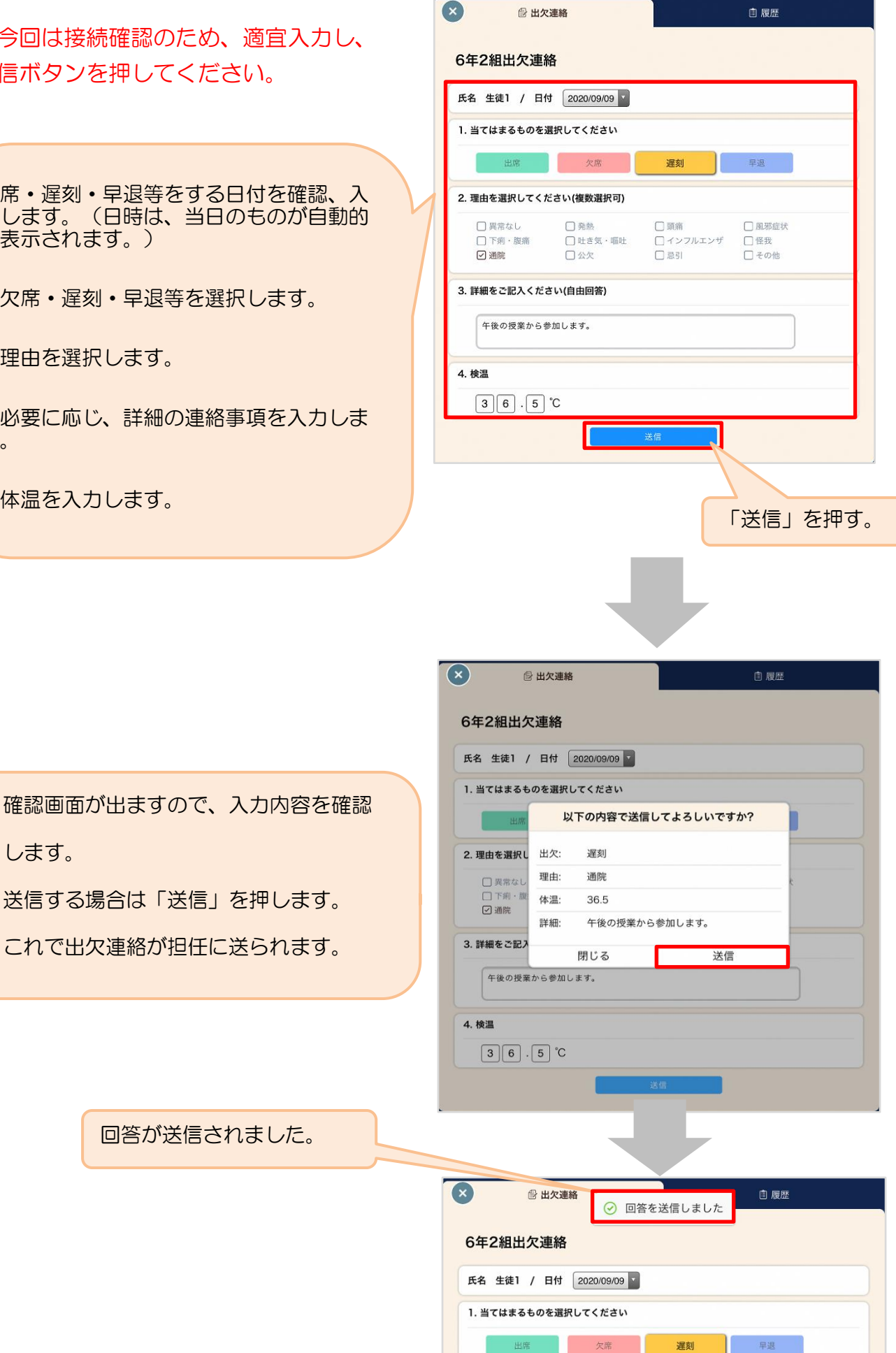

出席 欠席